#### **Manual de Utilizador – Reformulação do QUAR**

Gestão Integrada da Avaliação de Desempenho da Administração Pública

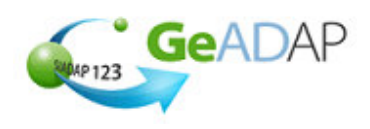

### **Objectivo**

Deverá utilizar este procedimento como ajuda para **Reformular objectivos** quando for necessário alterar os objectivos previamente aceites e com data de Aprovação devidamente registada no Sistema.

### **Pré-requisitos**

• Aceder ao Sistema com utilizador que tenha perfil de Administrador QUAR (Admquar).

A criação de um utilizador com perfil de Administrador QUAR (Admquar) é da competência do Administrador do SGU do Organismo conforme se indica:

**Procedimentos do Administrador do SGU**

1. Aceder a www.sgu.gov.pt e credenciar-se com o login e password de Administrador do SGU.

2. Seleccionar a opção "Criação de utilizador".

3. Optar por "Institucionais" seguido de "Utilizador" e inserir os dados solicitados pelo Sistema premindo em "OK" quando terminar.

4. No ecrã seguinte, selecciona a aplicação SIADAP e, na lista de valores apresentada, seleccionar "Administrador do QUAR (Admquar)".

5. O Administrador do QUAR receberá o respectivo login e password por carta num prazo aproximado de 5 dias úteis.

• Ter os dados do QUAR do Serviço aprovados pela Tutela.

# **Acesso ao Sistema**

Aceder ao GeADAP-SIADAP123 através do endereço www.siadap.gov.pt.

Utilize o(s) seguinte(s) caminho(s) para iniciar esta transacção:

- Autenticação na página pública do GeADAP-SIADAP123,
- Ou, Autenticação na página pública da Avaliação de Serviços.

## **Sugestões Úteis**

- **Se necessitar de apoio na construção da estrutura do QUAR consulte os documentos de**  apoio dos Organismos que constam na secção LINKS ÚTEIS, na página principal do **SIADAP.**
- **Utilize o botão para ir gravando os dados à medida que os insere. O botão GUARDAR** grava a informação sem efectuar validações de coerência entre os dados.
- Depois de verificar a informação inserida, utilize o botão VALIDAR E GUARDAR

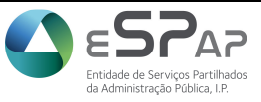

#### **Manual de Utilizador – Reformulação d do QUAR**

Gestão Integrada da Avaliação de Desempenho da Administração Pública

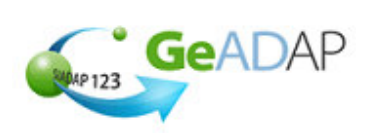

## **Procedimento**

- **1.** Aceda ao Sistema digitando o endereço www.siadap.gov.pt.
- 2. Inicie o trabalho introduzindo o login e password na página principal, ou premindo o botão do rato sobre "**AVALIAÇÃO DE SERVIÇOS** ".

## **SIADAP**

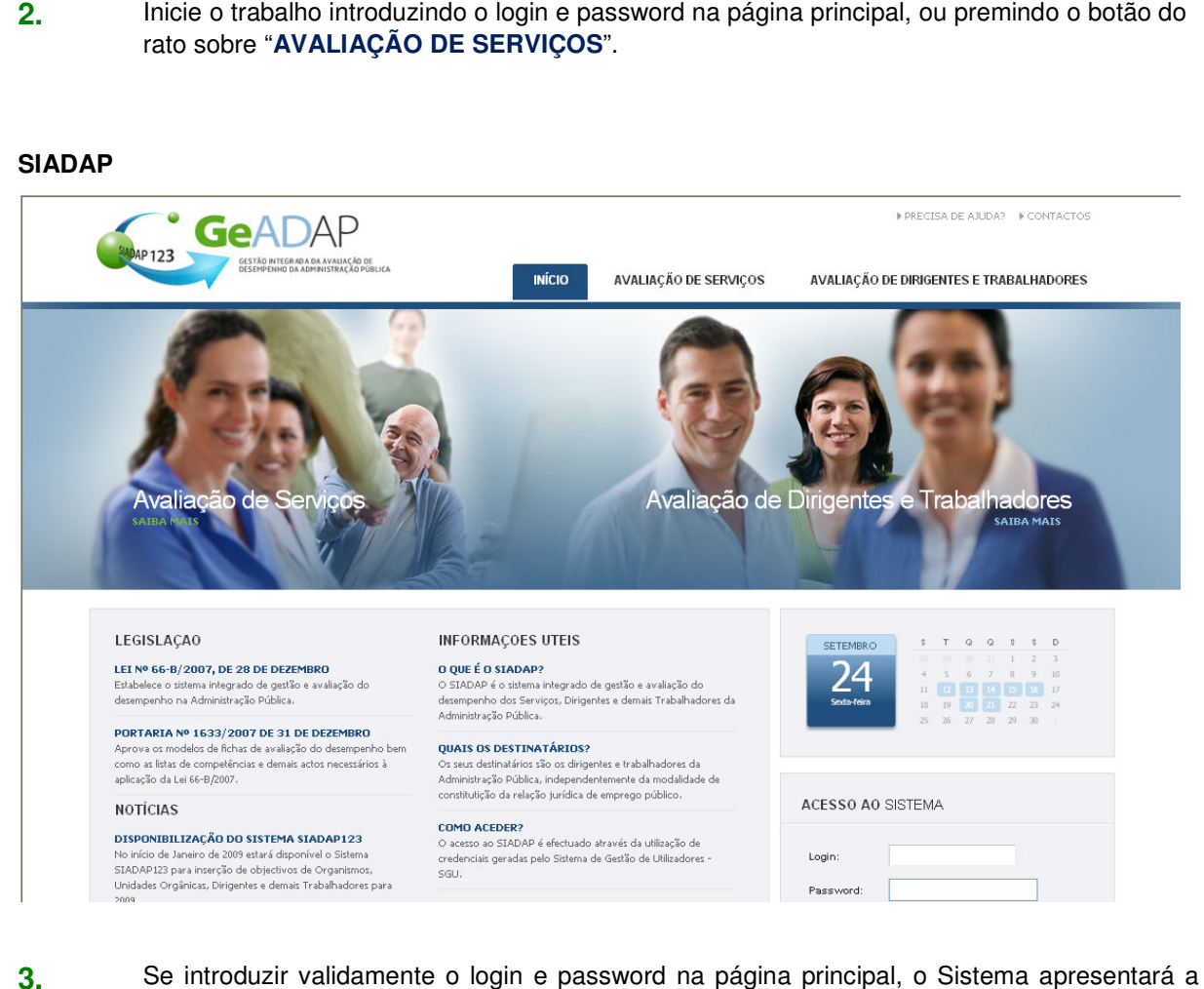

- **3.** Se introduzir validamente o login e password na página principal, o Sistema apresentará a página de "Avaliação de Serviços", na qual deverá clicar sobre a barra <sup>inco o MEU SERVIÇO</sup>. Poderá então efectuar as acções descritas a partir do ponto 8.
- **4.** Se seleccionar o link "**AVALIAÇÃO DE SERVIÇOS**" será apresentada a página seguinte.

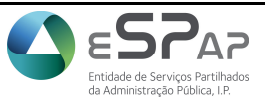

#### **Manual de Utilizador – Reformulação d do QUAR**

Gestão Integrada da Avaliação de Desempenho Administração Pública da

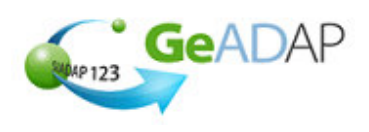

## **Avaliação de Serviços - SIADAP**

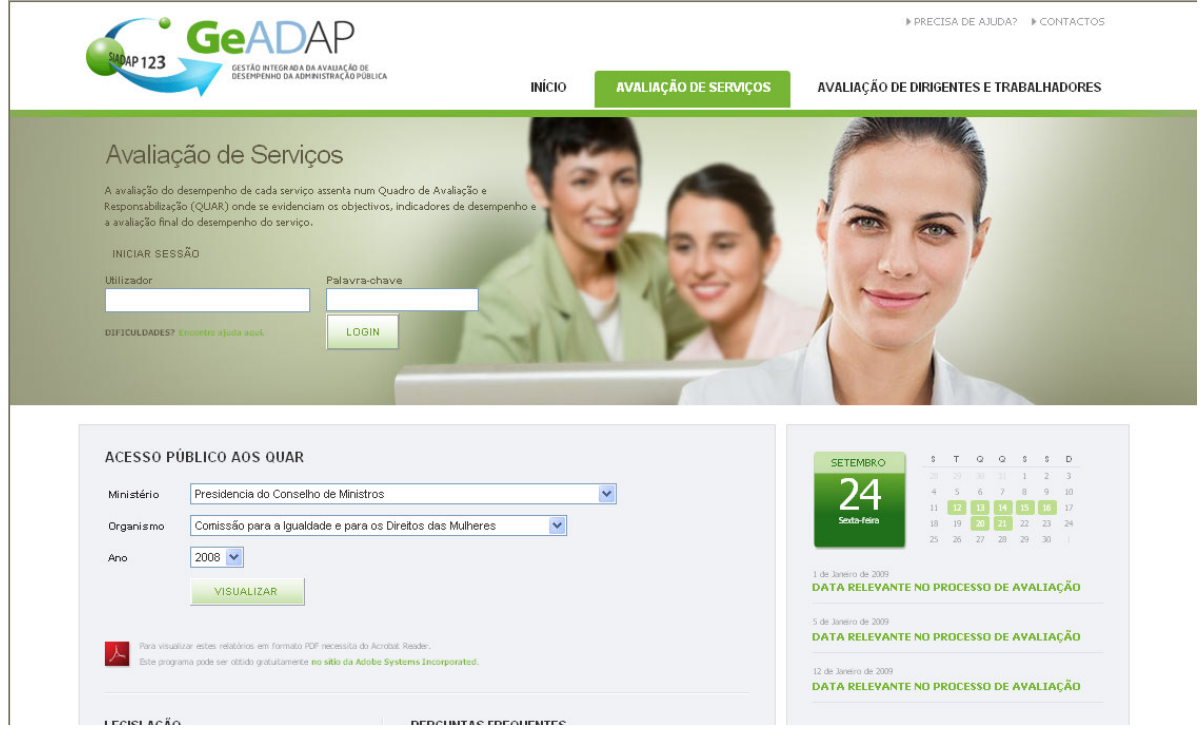

**5.** Para aceder ao Sistema, preencha os seguintes campos:

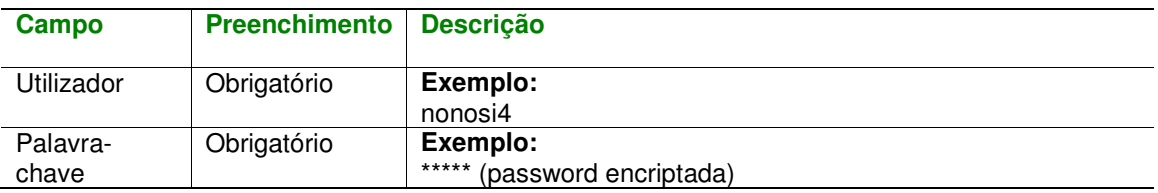

- 6. Clique no botão LOGIN. O Sistema valida as suas credenciais de acesso e, uma vez que sejam válidas, apresenta a página de "Avaliação de Serviços".
- 7. Na página apresentada, clique em qualquer ponto da barra **La O MEU SERVIÇO**.
- 8. Seleccione o ano para o qual pretende reformular os objectivos. Aparecerá a indicação "Plataforma seleccionada (Ano X)".

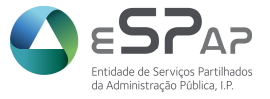

#### **Manual de Utilizador – Reformulação do QUAR**

Gestão Integrada da Avaliação de Desempenho da Administração Pública

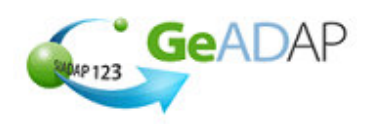

- **9.** Clique sobre o botão que apresenta a sigla ou designação do seu Serviço. À direita deste botão, o Sistema apresenta informação sobre fase do processo de avaliação do Serviço, para o ano seleccionado: "Objectivos Definidos". O Sistema apresenta então a página de "**Consulta**".
- **10.** O primeiro campo apresentado é a "Data de actualização". Este campo é apresentado prépreenchido com a data do dia corrente. O utilizador pode alterar esta data clicando sobre qualquer ponto do campo, seleccionando a data no calendário apresentado pelo ano/mês e clicando sobre o dia pretendido. A data inserida não pode ser superior ao dia corrente.
- **11.** A Reformulação é uma funcionalidade aplicável quando for necessário alterar os objectivos previamente aceites e com data de Aprovação devidamente registada no Sistema.

Para efectuar a reformulação dos objectivos, seleccione o separador "**Reformulação**" para iniciar a alteração dos objectivos anteriormente validados e aprovados.

Insira a data no calendário apresentado pelo ano/mês clicando sobre o dia pretendido, e a respectiva justificação da reformulação premindo, de seguida, no botão cONTINUAR REFORMULAÇÃO para prosseguir com a funcionalidade.

O Sistema irá colocar a seguinte pergunta: "Tem a certeza que pretende reformular?". Se a resposta for afirmativa confirme que pretende prosseguir com a reformulação clicando no botão . SIM

- **12.** Após o procedimento anterior, o Sistema irá abrir a página de **Preenchimento** de Objectivos permitindo a alteração dos respectivos campos. Tenha em atenção que, apesar de se encontrar na página de **Preenchimento**, já não se encontra na fase inicial de definição de objectivos mas sim na funcionalidade reformulação.
- **13.** Altere os objectivos e campos necessários recorrendo, se necessário, ao Manual de Utilizador para a **Definição de Objectivos do Serviço** na secção de "Ajuda" da página inicial de "**Avaliação de Serviços**". No final, deverá premir em .
- **14.** Quando terminar a reformulação deverá submeter os objectivos reformulados à aprovação da Tutela e registar essa data, seleccionando o separador "**Aprovação**".
- **15.** O Sistema apresenta um campo para inserção da data de aprovação dos objectivos reformulados. Para a preencher deverá clicar sobre qualquer ponto do campo da data, seleccionar a data no calendário apresentado pelo ano/mês clicando sobre o dia pretendido.

Tenha em atenção que a data pretendida tem que pertencer ao ano em avaliação. Esta data não poderá ser superior à data corrente.

Poderá então gravar a informação premindo no botão **GUARDAR** O Sistema apresentará a mensagem "A data de aprovação foi gravada com sucesso!".

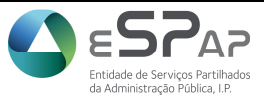

## **Manual de Utilizador – Reformulação do QUAR**

Gestão Integrada da Avaliação de Desempenho da Administração Pública

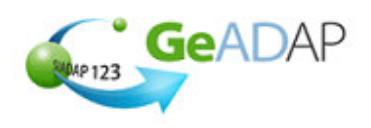

- **16.** Só poderá prosseguir com a avaliação do Serviço após a inserção a data de aprovação pela Tutela levando a página de **Preenchimento** de Objectivos a desaparecer e, no seu lugar, aparecerá o separador "**Consulta**". Neste apenas será possível consultar os objectivos previamente fixados.
- **17.** Após a gravação da data de aprovação poderá aceder às seguintes funcionalidades, através dos respectivos separadores:
	- Separador "**Consulta**"– no qual poderá consultar os objectivos reformulados aprovados;
	- Separador "**Reformulação**" no qual poderá proceder à reformulação fundamentada dos objectivos;
	- Separador "**Monitorização**" no qual poderá proceder ao registo dos resultados intercalares para os indicadores de desempenho, recursos humanos e recursos financeiros estimados;
	- Separador "**Disponibilização**" no qual poderá indicar que os objectivos aprovados poderão ser consultados pelo público na página pública do Sistema;
	- Separador "**Avaliação**" no qual poderá introduzir os resultados finais para os objectivos definidos.

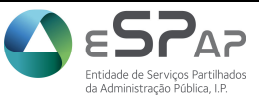